# **NSP GUIDE** Activation and Management of Products with NSP

This guide is only applicable to:

- CODESOFT 2014 / 2015
- LABELVIEW 2014 / 2015
- LABEL ARCHIVE 2014 / 2015
- LABEL MATRIX 2014 / 2015
- PRINT MODULE 2014 / 2015
- SENTINEL 2014 / 2015

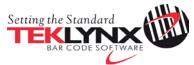

## Activation and Management of TEKLYNX products with NSP

This document presents the new software protection (NSP) wizards used to activate and manage TEKLYNX software-key protected products.

Section A presents the **Activation Wizard**, with details of the different activation modes available.

Section B presents the **License Manager**, which is used to upgrade, extend (for rental license only), transfer or deactivate a license.

## Table of contents

A. Activation Wizard

#### 1. Activate online <u>5</u> 2. Activate online with proxy <u>7</u> 3. Using a USB key 11 4. Activate with a smartphone <u>16</u> 5. Activate using our website 20 **B.** License Manager <u>23</u> 1. Upgrade a license <u>24</u> 2. Extend subscription 25 3. Transfer a license 26 4. Deactivate a license 28

# A. Activation Wizard

Once you have launched the software, the **Activation Wizard** will be displayed and will guide you through the software key activation process.

Activation Wizard - Home displays 2 options: Activate and Try.

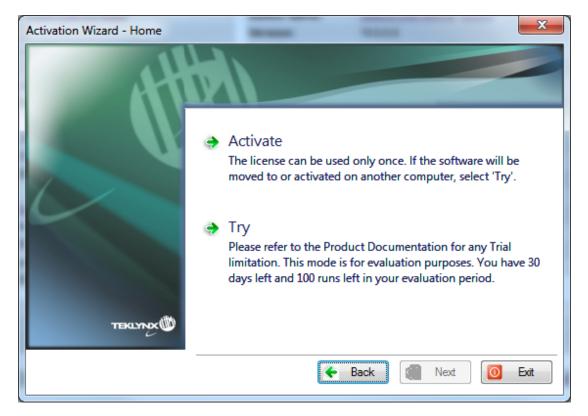

Choose **Try** if you want to run the application in Trial mode. Generally, Trial mode is available for 30 days or 100 runs.

Select Activate if you want to activate the product with NSP.

There are up to five possible activation methods:

Online activation

If you have an Internet connection on the computer where the software is installed, online activation is automatically selected.

Online activation through a proxy

If you have an Internet connection on the computer through a proxy server, you can activate online.

• Activation using a USB key

If you do not have an Internet connection on the computer where the software is installed but you have access to another computer with an Internet connection, you can activate the product by clicking **Using a USB key**.

- Activate with a smartphone A barcode scanner application is necessary to read the barcode on your smartphone. You can download this from you application store / market. This activation mode uses an Internet connection on your smartphone.
- Activate with our web site

If you do not have access to Internet, you or someone else can activate the product by using our web site.

## Activation methods depending on the type of license:

|                 |          |        | Activation | methods    |          |
|-----------------|----------|--------|------------|------------|----------|
|                 |          | Online | USB key    | Smartphone | Web site |
| e               | Online   | *      | 8          | 8          | 8        |
| License<br>type | Platinum | ~      | 8          | 8          | 8        |
| Ē               | Offline  | >      | <b>~</b>   | ✓          | <b>~</b> |

License type and activation method compatible.

S License type and activation method NOT compatible.

# 1. Activate online 🙆

If you have an Internet connection on the computer where the software is installed, online activation is automatically selected.

# Note: Online activation is the only method available for Online and Platinum licenses

1. Enter the license **Serial Number** and **Password** provided with the product and click on **Next**.

| Activation Wizard - License Informa | ation                                                               |
|-------------------------------------|---------------------------------------------------------------------|
| Atto                                |                                                                     |
|                                     | Please enter the license information you received with the product. |
|                                     | Serial Number NSP Password                                          |
| TEKLYNX                             |                                                                     |
|                                     | 🗲 Back 🔿 Next 🚺 Exit                                                |

License information can be found on the following document, in the DVD pack:

| Check that the serial number below matches the<br>product (and version) you have installed                                                                                                    |
|----------------------------------------------------------------------------------------------------|
|                                                                                                    |
|                                                                                                    |
|                                                                                                    |
|                                                                                                    |
| Activation Prese New Industry of Tel red page to advance from the fact                                                                                                    |
| The serial number can be used only once.                                                                                                    |
| You may have ordered your labeling enterine with several options or address. In                                                                                                    |
| Dis case you must activate it using the serial number and password displayed above.                                                                                                    |
| Per any options if add one ordered later, you must adduce them using the Upgrade<br>process.                                                                                                    |
| Upgrade / Transfer / Deactivation of license<br>If you need to appete a horse of more you force to excite complet of<br>dealering you have, place there the induction in the License Manager (Red<br>new )- Pagenes - TRANC - License anne). The processes as the<br>anne as the adhetics process. |

2. Input the end user's information in the **User Registration** form.

| Activation Wizard - User registr | ation                   |                          | <u> </u>    | 3 |
|----------------------------------|-------------------------|--------------------------|-------------|---|
|                                  |                         |                          |             |   |
|                                  | Company                 | Company Name             |             |   |
|                                  | Contact                 | First Name               | Last Name   |   |
|                                  | Address                 | Address                  |             |   |
|                                  | City/Zip                | City                     | Zip         |   |
|                                  | Country/State           |                          | ✓ State     |   |
|                                  | E-mail                  | email@domain.com         |             |   |
|                                  | Phone                   | +XXX XXXX XXXX XXXX      |             |   |
|                                  | Industry Sector         | (IT                      | •           | • |
| TEKLYNX                          | I do not wish to receiv | e information and specia | al offers.  |   |
|                                  |                         | 🗲 Back 🗲                 | Next 🚺 Exit |   |

All fields are mandatory, except for **State**.

3. Click on Finish.

| Activation Wizard - Summary |                  | x                                                                  |
|-----------------------------|------------------|--------------------------------------------------------------------|
|                             |                  |                                                                    |
|                             | Current licence: | Congratulations! You have successfully activated<br>your software. |
| TEKLYNOK                    |                  | Back Next O Finish                                                 |

# 2. Activate online through a proxy 🚳

Some enterprise networks are protected by a proxy server. In this case, there is a **Settings** button to setup your proxy settings to connect to the Internet.

1. Enter the **Serial Number** and the **Password** provided with the product and click **Next**.

| Activation Wizard - License Inform | nation                                                              |
|------------------------------------|---------------------------------------------------------------------|
| 4                                  |                                                                     |
|                                    | Please enter the license information you received with the product. |
|                                    | Serial Number NSP Password                                          |
| TEKLYNX                            |                                                                     |
|                                    | 🗲 Back 🔿 Next 🚺 Exit                                                |

License information can be found on the following document, in the DVD pack:

| U                                                                 |                                                                                                    |
|-------------------------------------------------------------------|----------------------------------------------------------------------------------------------------|
| -                                                                 |                                                                                                    |
|                                                                   | Activation                                                                                                    |
| Please 1                                                          | Activation<br>follow the instructions on the next page to activate your software. Note the                                                                                                    |
|                                                                   |                                                                                                    |
| the serie<br>You ma                                               | (slow the instructions on the next page to activate your software. Note the<br>il number can be used only once.<br>If have ordered your labeling software with several options or add-ons.                                                                                                    |
| the serie<br>You may<br>this case                                 | follow the instructions on the next page to activate your software. Note that number can be used only once.                                                                                                    |
| the serie<br>You may<br>this cas<br>above.                        | blow the instructions on the next page to activate your software. Note the<br>inumber can be used only once.<br>If have ordered your labeling software with several options or add-ons.<br>It you must activate it using the serial number and password display                                                                                                    |
| the serie<br>You may<br>this cas<br>above.                        | blow the instructions on the next page to activate your software. Note to<br>in number can be used only once.<br>If humber can be used only once.<br>If have ordered your labeling software with several options or add-ons.<br>If you must activate it using the serial number and password display<br>options / add-ons ordered later, you must activate them using the Upgra  |
| the seria<br>You may<br>this cas<br>above.<br>For any             | blow the instructions on the next page to activate your software. Note to<br>in number can be used only once.<br>If humber can be used only once.<br>If have ordered your labeling software with several options or add-ons.<br>If you must activate it using the serial number and password display<br>options / add-ons ordered later, you must activate them using the Upgra  |
| the serie<br>You may<br>this cas<br>above.<br>For any<br>process. | blow the instructions on the next page to activate your software. Note to<br>in number can be used only once.<br>If humber can be used only once.<br>If have ordered your labeling software with several options or add-ons.<br>If you must activate it using the serial number and password display<br>options / add-ons ordered later, you must activate them using the Upgra  |
| The seria<br>You may<br>this cas<br>above.<br>For any<br>process. | blow the instructions on the next page to activate your software. Note the<br>in number can be used only once.<br>If humber can be used only once.<br>If have ordered your labeling software with several options or add-ons.<br>If you must activate it using the serial number and password display<br>options / add-ons ordered later, you must activate them using the Upgra |

#### 2. Select Online through a proxy.

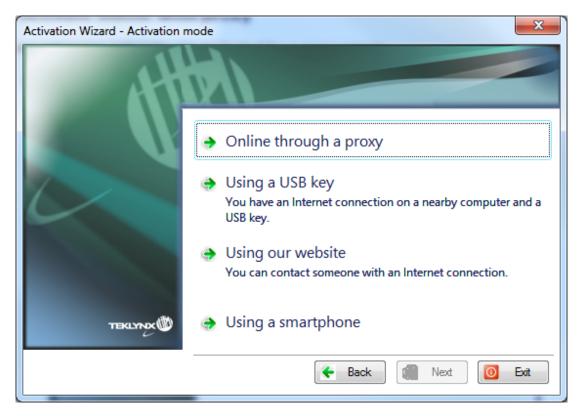

3. If the proxy analysis or connection through proxy fails, the wizard lists the operations to do. Passing the cursor over a failed item, a tooltip indicates what the problem is.

| Activation Wizard - Testing conn | ection                                                                                                    | ×                                         |
|----------------------------------|----------------------------------------------------------------------------------------------------|-------------------------------------------|
|                                  |                                                                                                    |                                           |
|                                  | Testing connection to licensing server                                                                                        |                                           |
|                                  | Connecting to the server                                                                                                    | Failure                                   |
|                                  | Connecting to the server via proxy                                                                                            | Failure                                   |
|                                  | This license requires an Internet connection. F<br>firewall settings or configure your proxy if you h<br>the Settings button. | Please adjust your<br>ave one by clicking |
| TEKLYNX                          |                                                                                                    | Save Save                                 |
| Settings                         | ← Back → Next                                                                                                    | 🙆 Exit                                    |

• Connecting to the server - Failure: Please check that you have an Internet connection and that ports 80 and 443 are open in your firewall to connect to our server.

• Connecting to the server via proxy - Failure: No valid proxy detected. Please configure your proxy if you have one by clicking Settings.

| NSP Settings | ×                                                                                                    |
|--------------|----------------------------------------------------------------------------------------------------|
| Proxy        | <ul> <li>Use Proxy Server</li> <li>Proxies with authentication are not supported.</li> <li>Use proxy defined in Windows Internet Options</li> </ul>                                                                                                    |
| Alerts       | Image: Secondary Server Test       ✓       Success         Primary Server Test       ✓       Success         Primary Server Test       ✓       Success         Primary Server Test       ✓       Success         Connection successful.       ✓       Success |
|              | OK Annuler Appliquer                                                                                                    |

4. Check **Use Proxy Server**. Define the valid IP address of your proxy server in the **Custom** field and click the **Test** button to test your connection.

If an error is displayed, a message will indicate the problem and the process to do to resolve it.

Your license requires a permanent internet connection. You can setup an automatic e-mail alert in case the connection encounters a problem. Click **Alert** tab to configure an e-mail alert.

If you do not have an Internet connection on the computer where the software is installed, click **Back** in the **Activation Wizard – Testing connection** to select another activation mode.

5. Input the end user's information in the **User Registration** form.

| Activation Wizard - User registr | ation                   |                          | ×           |
|----------------------------------|-------------------------|--------------------------|-------------|
| 11                               |                         |                          |             |
|                                  | Company                 | Company Name             |             |
|                                  | Contact                 | First Name               | Last Name   |
| 1                                | Address                 | Address                  |             |
|                                  | City/Zip                | City                     | Zip         |
|                                  | Country/State           |                          | ✓ State     |
|                                  | E-mail                  | email@domain.com         |             |
|                                  | Phone                   | +>00 >000 >000 >000      |             |
|                                  | Industry Sector         | (T                       |             |
| TEKLYNX                          | I do not wish to receiv | e information and specia | al offers.  |
|                                  |                         | 🗲 Back                   | Next 🚺 Exit |

All fields are mandatory, except for **State**.

6. Click on Finish.

# 3. Using a USB key 🚳

#### Note: This activation mode is not available for Online and Platinum licenses.

1. Enter the **Serial Number** and the **Password** provided with the product and click **Next**.

| Activation Wizard - License Info | mation                                                              |
|----------------------------------|---------------------------------------------------------------------|
|                                  |                                                                     |
| L. L.                            | Please enter the license information you received with the product. |
|                                  | Serial Number NSP Password                                          |
| TEKLYNDX                         |                                                                     |
|                                  | 🗲 Back 🔿 Next 🚺 Exit                                                |

License information can be found on the following document, in the DVD pack:

|                                                                                                    | product (and v                                                                                                    | ersion) y                                                                                                    | ou have i                                                                                                    | installed                                                                                           |                                          |
|----------------------------------------------------------------------------------------------------|----------------------------------------------------------------------------------------------------|----------------------------------------------------------------------------------------------------|----------------------------------------------------------------------------------------------------|----------------------------------------------------------------------------------------------------|------------------------------------------|
|                                                                                                    |                                                                                                    |                                                                                                    |                                                                                                    |                                                                                                    |                                          |
|                                                                                                    |                                                                                                    |                                                                                                    |                                                                                                    |                                                                                                    |                                          |
|                                                                                                    |                                                                                                    |                                                                                                    |                                                                                                    |                                                                                                    |                                          |
|                                                                                                    |                                                                                                    |                                                                                                    |                                                                                                    |                                                                                                    |                                          |
|                                                                                                    |                                                                                                    |                                                                                                    |                                                                                                    |                                                                                                    |                                          |
|                                                                                                    |                                                                                                    |                                                                                                    |                                                                                                    |                                                                                                    |                                          |
|                                                                                                    |                                                                                                    |                                                                                                    |                                                                                                    |                                                                                                    |                                          |
|                                                                                                    |                                                                                                    |                                                                                                    |                                                                                                    |                                                                                                    |                                          |
|                                                                                                    |                                                                                                    |                                                                                                    |                                                                                                    |                                                                                                    |                                          |
|                                                                                                    |                                                                                                    |                                                                                                    |                                                                                                    |                                                                                                    |                                          |
|                                                                                                    |                                                                                                    |                                                                                                    |                                                                                                    |                                                                                                    |                                          |
|                                                                                                    |                                                                                                    |                                                                                                    |                                                                                                    |                                                                                                    |                                          |
|                                                                                                    |                                                                                                    |                                                                                                    |                                                                                                    |                                                                                                    |                                          |
|                                                                                                    |                                                                                                    |                                                                                                    |                                                                                                    |                                                                                                    |                                          |
|                                                                                                    |                                                                                                    |                                                                                                    |                                                                                                    |                                                                                                    |                                          |
| l                                                                                                    |                                                                                                    |                                                                                                    |                                                                                                    |                                                                                                    |                                          |
|                                                                                                    |                                                                                                    | Activatio                                                                                                    |                                                                                                    |                                                                                                    |                                          |
| Please                                                                                                    | follow the instructions on                                                                                                    | Activatio                                                                                                    |                                                                                                    | our software. No                                                                                    | te th                                    |
|                                                                                                    | follow the instructions on                                                                                                    | the next page                                                                                                    |                                                                                                    | our software. No                                                                                    | te th                                    |
| the seri                                                                                                    |                                                                                                    | the next page<br>ity once.                                                                                                    | to activate yo                                                                                                    |                                                                                                    |                                          |
| the seri<br>You m<br>this ca                                                                                                    | al number can be used or                                                                                                    | the next page<br>by once.<br>eling software                                                                                       | to activate yo                                                                                                    | options or add-                                                                                     | ons.                                     |
| the seri<br>You m<br>this ca<br>above.                                                                                                    | al number can be used on<br>y have ordered your lab-<br>se you must activate it o                                                                            | the next page<br>by once.<br>elling software<br>using the seri                                                                    | with several<br>al number an                                                                                            | options or add-<br>d password dis                                                                   | ons.<br>piey                             |
| the series of the series of th | al number can be used on<br>y have ordered your lab-<br>se you must activate it of<br>options / add-ons ordere                                               | the next page<br>by once.<br>elling software<br>using the seri                                                                    | with several<br>al number an                                                                                            | options or add-<br>d password dis                                                                   | ons.<br>piay                             |
| the seri<br>You m<br>this ca<br>above.                                                                                                    | al number can be used on<br>y have ordered your lab-<br>se you must activate it of<br>options / add-ons ordere                                               | the next page<br>by once.<br>elling software<br>using the seri                                                                    | with several<br>al number an                                                                                            | options or add-<br>d password dis                                                                   | ons.<br>piay                             |
| the series<br>You m<br>this ca<br>above.<br>For any<br>process                                                                                                    | al number can be used on<br>y have ordered your lab<br>e you must activate it or<br>options / add-ons ordere                                                 | the next page<br>by once.<br>eling software<br>using the seri<br>d later, you m                                                   | with several<br>al number en<br>ust ectivate th                                                                         | options or add-<br>d password dis<br>em using the U                                                 | ons.<br>piay                             |
| the series of the series of th | al number can be used on<br>y have ordered your lab-<br>le you must activate it o<br>options / add-ons ordere<br>Upgrade / Trans                             | the next page<br>ity once.<br>eling software<br>using the seri<br>d later, you m<br>fer / Dear                                    | to activate yo<br>with several<br>al number an<br>ust activate th<br>ctivation                                          | options or add-<br>d password dis<br>em using the U<br>of license                                   | ons.<br>pieye                            |
| the seri<br>You m<br>this ca<br>above.<br>For any<br>process<br>If you                                                                                                    | al number can be used on<br>y have ordered your lab-<br>le you must activate it is<br>options / add-ons ordere<br>Upgrade / Trans<br>med to upgrade a licent | the next page<br>ity once.<br>eling software<br>using the seri<br>d later, you m<br>fer / Deal<br>se or move y                    | to activate yo<br>with several<br>al number an<br>ust activate th<br>ctivation                                          | options or add-<br>d password dis<br>em using the U<br>of license<br>another complete               | ons.<br>play<br>pgra                     |
| the seri<br>You m<br>this ca<br>above.<br>For any<br>process<br>if you<br>deactiv                                                                                                    | al number can be used on<br>y have ordered your lab-<br>le you must activate it o<br>options / add-ons ordere<br>Upgrade / Trans                             | the next page<br>ely once.<br>eling software<br>using the seri<br>d later, you m<br>fer / Deal<br>se or move y<br>dow the instru- | to activate ye<br>with several<br>al number an<br>ust activate th<br>ctivation of<br>our license to<br>ctions in the Li | options or add-<br>d paseword dis<br>em using the U<br>of license<br>another comp<br>icense Manager | ons.<br>pjaye<br>pgrad<br>uter<br>r (Sta |

#### 2. Select Using a USB key.

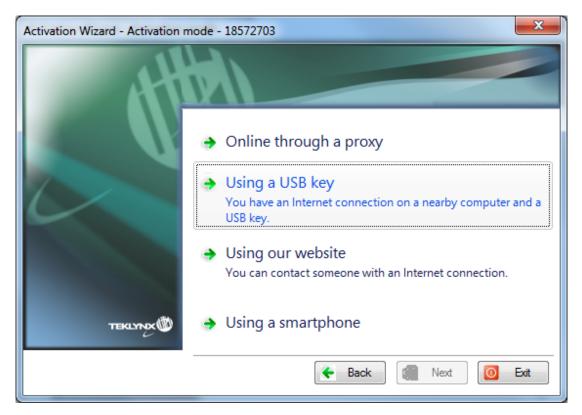

3. Select the media to be used for activation (USB key, external hard disk or network drives).

| Activation Wizard - Activation fro | m another computer                                                                                                    |
|------------------------------------|----------------------------------------------------------------------------------------------------|
| AH                                 |                                                                                                    |
|                                    | Please select the media to use for activation from another computer,<br>then click Next and follow instructions.<br>If the list is empty or unavailable, please plug a removable media (USB<br>key, external hard disk) into your computer. |
| TEKLYNX                            | Removable media  D: - Expansion Drive  Display mapped network drives                                                                                                    |
|                                    | 🗲 Back 🔿 Next 🚺 Exit                                                                                                    |

The list is empty if no removable media is detected. The list is refreshed as soon as a new removable media is plugged to the computer.

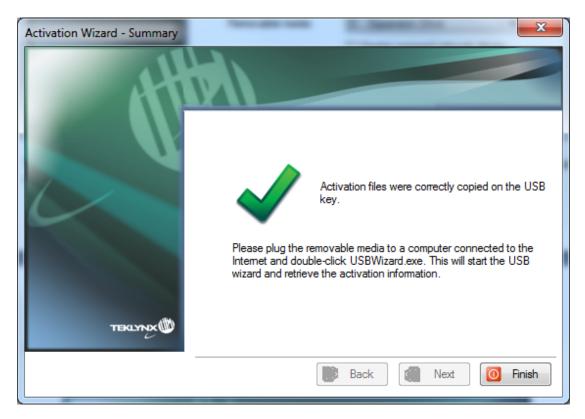

- 5. **USB devices only:** unplug the removable media and plug it into the computer connected to Internet.
- 6. On the computer connected to the Internet, double-click **USBWizard.exe** (which can be found on the root of the media). This will start the Activation wizard.

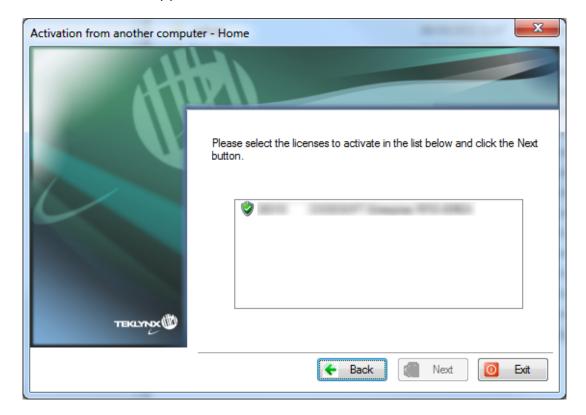

7. Select the license(s) to activate and click on Next.

8. Input the end user's information in the **User Registration** form.

| Activation Wizard - User registra | ition                    |                          | x           |
|-----------------------------------|--------------------------|--------------------------|-------------|
| 11                                |                          |                          |             |
|                                   | Company                  | Company Name             |             |
|                                   | Contact                  | First Name               | Last Name   |
|                                   | Address                  | Address                  |             |
|                                   | City/Zip                 | City                     | Zip         |
|                                   | Country/State            |                          | ✓ State     |
|                                   | E-mail                   | email@domain.com         |             |
|                                   | Phone                    | +300, 3000, 3000, 3000   |             |
|                                   | Industry Sector          | (T                       | •           |
| TEKLYNX                           | I do not wish to receive | e information and specia | al offers.  |
|                                   |                          | 🕨 Back 🌖 🛉               | Next 🧿 Exit |

All fields are mandatory, except for State.

A message will inform you that the activation information for the selected license(s) has been successfully retrieved.

- 9. **USB devices only:** unplug the removable media from this computer and plug it back into the computer where the software is installed.
- 10. On the computer which is not connected to Internet, double-click **USBWizard.exe** again (the file can be found on the root of the media).

| Activation from another compute | er - USB Activation                                                                                                    |
|---------------------------------|----------------------------------------------------------------------------------------------------|
| 44                              |                                                                                                    |
|                                 | The wizard detected that the following license could be activated on this<br>computer. To proceed, please click the Next button. |
| ТЕКЦУНИХ                        | NSP:                                                                                                    |
|                                 | 🗲 Back 💽 Next 🧿 Exit                                                                                                    |

The wizard will display the license that can be activated on the computer where the software is installed.

- 11. Click on Next.
- 12. Click on Finish.

# 4. Using a smartphone 🚳

#### Note: This activation mode is not available for Online and Platinum licenses.

**Note:** A barcode scanner application is necessary to read the barcode on your smartphone. You can download this from you application store / market. This activation mode uses an Internet connection on your smartphone.

1. Enter the license **Serial Number** and **Password** provided with the product and click on **Next**.

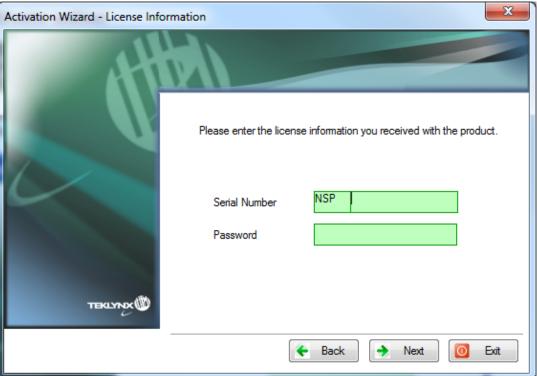

2. Select Using a smartphone.

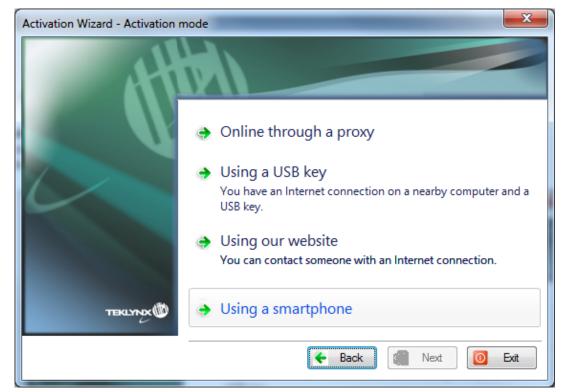

3. Input the end user's information in the **User Registration** form.

Please ensure that the **User registration** data is correct, as any errors could cause failure of the activation process.

| Activation Wizard - User registra | ation                  |                         |            | X   |
|-----------------------------------|------------------------|-------------------------|------------|-----|
|                                   |                        |                         |            |     |
|                                   | Company                | Company Name            |            |     |
|                                   | Contact                | First Name              | Last Name  |     |
|                                   | Address                | Address                 |            |     |
|                                   | City/Zip               | City                    | Zip        |     |
|                                   | Country/State          |                         | ✓ State    |     |
|                                   | E-mail                 | email@domain.com        |            |     |
|                                   | Phone                  | +XXX XXXX XXXX XXXX     |            |     |
|                                   | Industry Sector        | (IT                     |            | ] - |
| TEKLYNX                           | do not wish to receive | e information and speci | al offers. |     |
|                                   |                        | 🗲 Back                  | Next 🚺 E   | xit |

All fields are mandatory, except for State.

4. Click **Next**. The following screen is displayed:

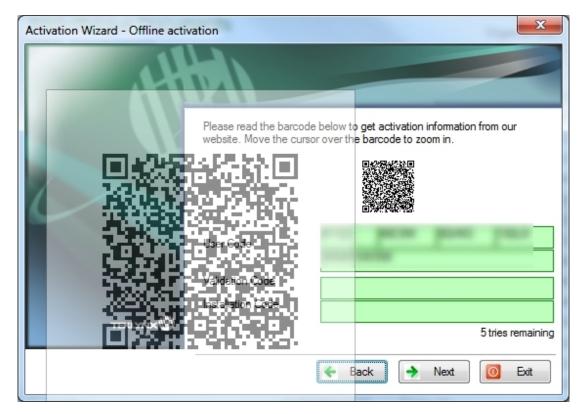

- 5. Move the cursor over the barcode to zoom in.
- 6. Open your barcode scanner application on your smartphone.
- 7. Scan the barcode with your smartphone.
- 8. Click on **Continue** or open the browser on the phone.
- 9. The **Software Activation** web site is displayed. It allows you to register and activate your software. All fields must be completed.

|                                           |                 | eu/nsp/                                                                                                    | Ċ               | Goo                     |                |
|-------------------------------------------|-----------------|----------------------------------------------------------------------------------------------------|-----------------|-------------------------|----------------|
| SOFTWAR                                   | E               |                                                                                                    |                 | τe                      |                |
| Welcome to the TE<br>PIT is the Johnson D |                 | attivations web site which                                                                                                    | h aliows you to | register and activate T | DLYSE urbyare. |
| FEE BARR                                  | Destruct        | Last Name                                                                                                    | (54114)         | Company Rame            | (Supra)        |
| trail                                     | (marked         | Piece-                                                                                                    | Aural           | Address                 | (frame)        |
| ca <sub>f</sub>                           | (Bastro)        | Peolal Code                                                                                                    | See             | Country                 | Argunal<br>R   |
| What industry is your<br>business in T    | (Amalent<br>Sci | Las ar an english eller solar solar<br>an an english eller solar solar<br>a la particular<br>a la particular<br>a la parti | (Face)          |                         |                |
| teral Karder                              | (Anarrol        | Pairsed                                                                                                    | Annes           | the Lub                 | tines.         |
|                                           |                 |                                                                                                    |                 |                         |                |
|                                           |                 |                                                                                                    |                 |                         |                |

10. Click on **Submit**.

The **Validation code** and the **Installation Code** are displayed at the bottom of the Software Activation web site page. Please scroll down if necessary.

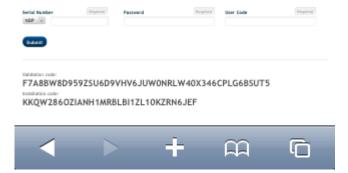

- 11. Enter the **Validation Code** and the **Installation Code** in the wizard (using upper case characters).
- 12. Click on Next.
- 13. Click on Finish.

| Activation Wizard - Summary | X                                                               |
|-----------------------------|-----------------------------------------------------------------|
|                             | Congratulations! You have successfully activated your software. |
| Current licence:            | Back Next OF Finish                                             |

# 5. Activate using our website 🚳

#### Note: This activation mode is not available for Online and Platinum licenses.

1. Enter the license **Serial Number** and **Password** provided with the product and click on **Next**.

| Activation Wizard - License Infor | mation                                           | ×                   |
|-----------------------------------|--------------------------------------------------|---------------------|
|                                   |                                                  |                     |
| Y                                 | Please enter the license information you receive | d with the product. |
|                                   | Serial Number NSP Password                       |                     |
| TEKLYNX                           |                                                  |                     |
|                                   | 🗲 Back 🌖 Ne                                      | ext 🚺 Exit          |

1. Select Using our website.

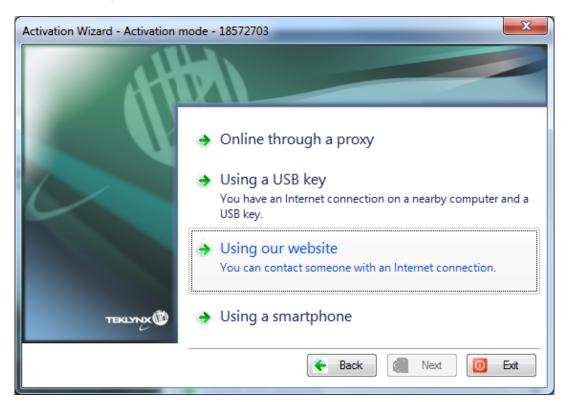

2. The link provided in this screen can be reached from a different computer with internet access. You or someone else with an Internet connection can connect to our website to complete the activation. **Serial Number**, **Password** and **User Code** will be necessary in order to use this service.

| Activation Wizard - Offline activ | vation                                                                             |                                                                                    | x                          |
|-----------------------------------|------------------------------------------------------------------------------------|------------------------------------------------------------------------------------|----------------------------|
|                                   |                                                                                    |                                                                                    |                            |
|                                   | The link provided below<br>internet access. You wil<br>in order to use this servio | can be reached from a different com<br>I need the Serial Number, Password a<br>ce. | outer with<br>nd User Code |
|                                   | http://www.te                                                                      | klynx.eu/nsp/                                                                      |                            |
|                                   | User Code                                                                          | 10.12 (0.17) (2.00) (2.17) (2                                                      |                            |
|                                   | Validation Code                                                                    |                                                                                    |                            |
|                                   | Installation Code                                                                  |                                                                                    |                            |
| TEKLYNX                           |                                                                                    | 5                                                                                  | tries remaining            |
|                                   |                                                                                    | 🗲 Back 🗲 Next                                                                      | 🔟 Exit                     |

3. When you click on the link, or when someone else with an Internet connection goes to <a href="http://www.teklynx.eu/nsp/">http://www.teklynx.eu/nsp/</a> the following page is displayed:

| Welcome to the TEKL          | YNX Software A         | ctivations web site which al                       | ows you to r | egister and acti∨ate TE | KLYNX software. |
|------------------------------|------------------------|----------------------------------------------------|--------------|-------------------------|-----------------|
| Fill-in the following field. | s. All fields are requ | uired.                                             |              |                         |                 |
|                              |                        |                                                    |              |                         |                 |
| First Name                   | Required               | Last Name                                          | Required     | Company Name            | Required        |
|                              |                        |                                                    |              |                         |                 |
| Email                        | Required               | Phone                                              | Required     | Address                 | Required        |
| Eman                         | Roganou                | Phone                                              | Roquirou     | Address                 | Required        |
|                              |                        |                                                    |              |                         |                 |
| City                         | Required               | Postal Code                                        | Required     | Country                 | Required        |
|                              |                        |                                                    |              | Select Country          | ~               |
| What industry is your        |                        | l accept to receive information                    |              |                         |                 |
| business in ?                | Required               | and special offers from Teklynx<br>or its partners | Required     |                         |                 |
| - Choose one -               | *                      | Ves 💿 No                                           |              |                         |                 |
|                              |                        | Ves Vo                                             |              |                         |                 |
|                              |                        |                                                    |              |                         |                 |
|                              |                        |                                                    |              |                         |                 |
|                              |                        |                                                    |              |                         |                 |

4. Input the license user's information and the product **Serial Number**, **Password** and **User Code**.

5. Click on **Submit**.

The **Validation Code** and the **Installation Code** are displayed at the bottom of the Software Activation web site page. Please scroll down if necessary.

6. Enter the **Validation Code** and **Installation Code** (provided by our web site) in the wizard, using upper case characters, and click on **Next**.

| Activation Wizard - Offline activ | ation             | ×                                                                                                    |
|-----------------------------------|-------------------|----------------------------------------------------------------------------------------------------|
| AH                                |                   |                                                                                                    |
|                                   |                   | ow can be reached from a different computer with<br>will need the Serial Number, Password and User Code<br>vice.                                                                                                    |
|                                   | http://www        | teklynx.eu/nsp/                                                                                                    |
|                                   | User Code         | ARE RECEIVED AND ADDRESS OF A DECEMBER OF A DECEMBER OF A |
|                                   | Validation Code   | NUMBER OF TAXABLE PARTY.                                                                                                    |
|                                   | Installation Code | ALC: NOTE THAT CONTRACTOR                                                                                                    |
| TEKLYNX                           |                   | 5 tries remaining                                                                                                    |
|                                   |                   | 🗲 Back 🗲 Next 🚺 Exit                                                                                                    |

7. Click on Finish.

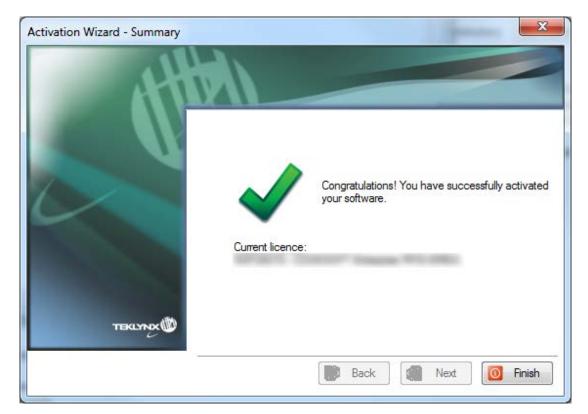

## **B.** License Manager

Launch the License Manager:

- For Windows versions older than Windows 8: **Start** menu > **Programs** > **TEKLYNX** Software name 201x > Software name 201x **License Manager**.
- For Windows 8, 8.1 and 10 users: Access the search tool. To access and use the search tool, open the Charms menu by pressing **Win** [Windows key] + **C** on your keyboard or by swiping in the top-right or bottom-right corner. Once the Charms menu pops open, click/tap the Search button. Type **License Manager**.

With the **License Manager**, you can **upgrade** a license, **extend subscription** (for rental license only), **deactivate** a license or **transfer** the license to another computer.

| License Manager - Home | X                                                                                                    |
|------------------------|----------------------------------------------------------------------------------------------------|
| H                      |                                                                                                    |
|                        | Current license (expires in 43 days):                                                                                                    |
|                        | Compared and the second of the second second s |
|                        | Upgrade software license                                                                                                    |
|                        | Extend subscription                                                                                                    |
|                        | Deactivate software license                                                                                                    |
| TEKLYNX                | Transfer software license                                                                                                    |
|                        | Back Mext 🙆 Exit                                                                                                    |

## 1. Upgrade a license 🚳

- 1. Launch the License Manager:
  - For Windows versions older than Windows 8: Start menu > Programs > TEKLYNX Software name 201x > Software name 201x License Manager.
  - For Windows 8, 8.1 and 10 users: Access the search tool. To access and use the search tool, open the Charms menu by pressing Win [Windows key] + C on your keyboard or by swiping in the top-right or bottom-right corner. Once the Charms menu pops open, click/tap the Search button. Type License Manager.
- 2. Select Upgrade software license.

The serial number of your license starts with SUP. SUP licenses allow you to update your product with addons / printers / users / devices.

The Upgrade process is similar to the Activation process, so all steps will not be detailed again.

Please refer to the Activation Wizard section of this document.

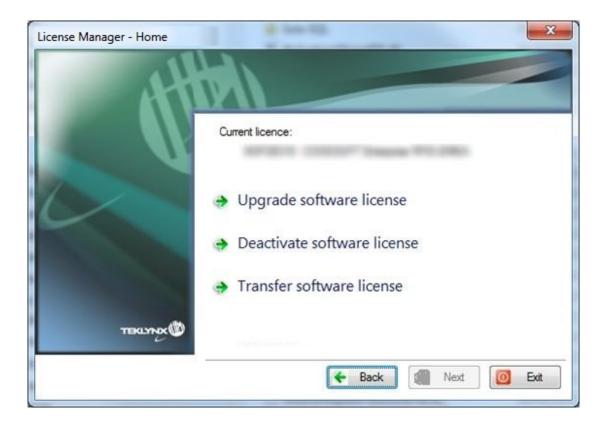

# 2. Extend subscription 🚳

- 1. Launch the License Manager:
  - For Windows versions older than Windows 8: Start menu > Programs > TEKLYNX Software name 201x > Software name 201x License Manager.
  - For Windows 8, 8.1 and 10 users: Access the search tool. To access and use the search tool, open the Charms menu by pressing Win [Windows key] + C on your keyboard or by swiping in the top-right or bottom-right corner. Once the Charms menu pops open, click/tap the Search button. Type License Manager.
- 2. Select Extend subscription.

| License Manager - Home | X                                     |
|------------------------|---------------------------------------|
|                        |                                       |
|                        | Current license (expires in 43 days): |
|                        | Upgrade software license              |
|                        | Extend subscription                   |
|                        | Deactivate software license           |
| TERLYNX                | Transfer software license             |
|                        | Back Next O Ext                       |

The serial number of your license starts with EXT. EXT licenses allows you to renew your subscription. If not renewed your license will expire.

**Note**: A subscription extension license can only be activated within 7 days of the expiration date.

The Extension process is similar to the Activation process, so all steps will not be detailed again.

# 3. Transfer a license 🚳

- 1. Launch the License Manager:
  - For Windows versions older than Windows 8: Start menu > Programs > TEKLYNX Software name 201x > Software name 201x License Manager.
  - For Windows 8, 8.1 and 10 users: Access the search tool. To access and use the search tool, open the Charms menu by pressing Win [Windows key] + C on your keyboard or by swiping in the top-right or bottom-right corner. Once the Charms menu pops open, click/tap the Search button. Type License Manager.
- 2. Select Transfer software license.

| License Manager - Home |                             |
|------------------------|-----------------------------|
| 44                     |                             |
|                        | Current licence:            |
|                        | Upgrade software license    |
|                        | Deactivate software license |
|                        | Transfer software license   |
| TEKLYIOK               |                             |
|                        | 🗲 Back 🕼 Next 🚺 Exit        |

When you select Transfer software license, this message is prompted:

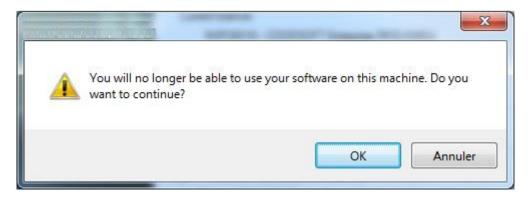

When you click **OK**, there are 2 different scenarios:

a) If your PC is connected to internet, the license is deactivated. You can now reactivate the license on another computer, using the **Activation wizard**, in order to complete the license transfer.

or

b) If your PC is **not** connected to internet, you must follow the instructions on the user interface to confirm that the license has been deactivated. Then you can reactivate the license on another computer, using the **Activation wizard**, in order to complete the license transfer.

Go to the other PC, launch the labelling software, the Activation Wizard will be displayed and will guide you through the activation process.

Please refer to the Activation Wizard section of this document.

# 4. Deactivate a license 🚳

- 1. Launch the License Manager:
  - For Windows versions older than Windows 8: Start menu > Programs > TEKLYNX Software name 201x > Software name 201x License Manager.
  - For Windows 8, 8.1 and 10 users: Access the search tool. To access and use the search tool, open the Charms menu by pressing Win [Windows key] + C on your keyboard or by swiping in the top-right or bottom-right corner. Once the Charms menu pops open, click/tap the Search button. Type License Manager.
- 2. Select Deactivate software license.

When you click **Deactivate software license**, this message is prompted:

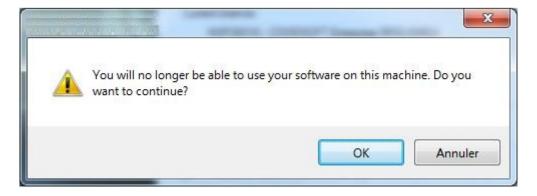

When you click **OK**, there are 2 different scenarios:

a) If your PC is connected to internet, the license is deactivated.

or

b) If your PC is **not** connected to internet, you must follow the instructions on the user interface to confirm that the license has been deactivated.